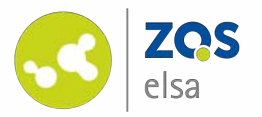

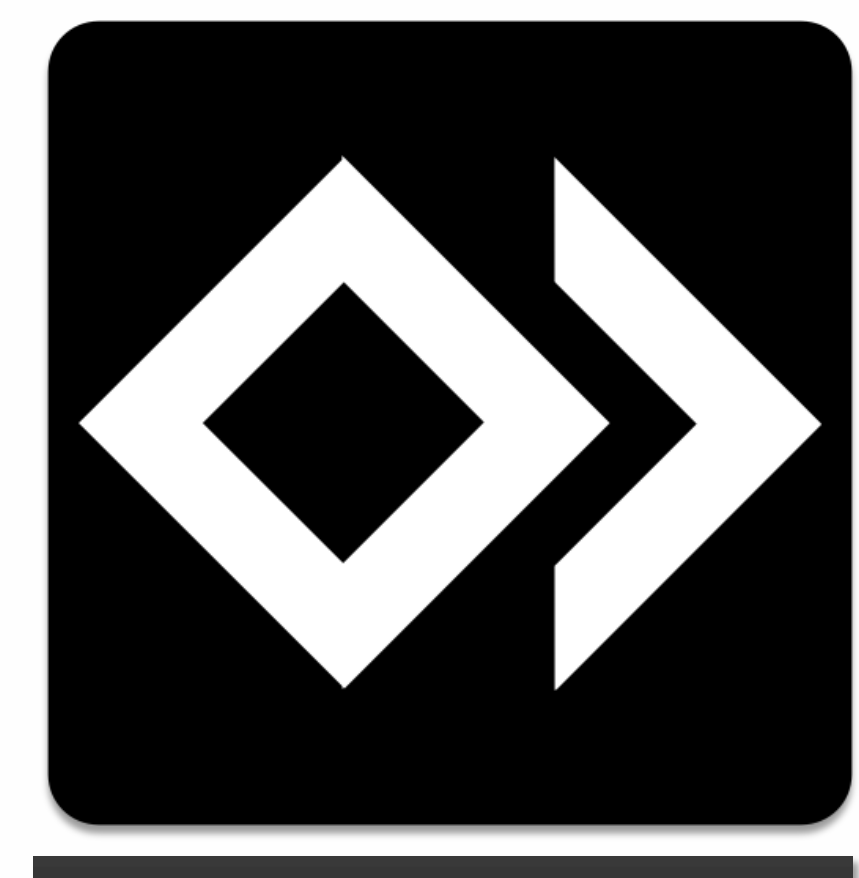

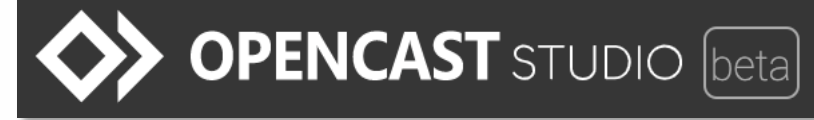

#### **OPENCAST STUDIO (beta)**

Screenrecordings mit OPENCAST STUDIO

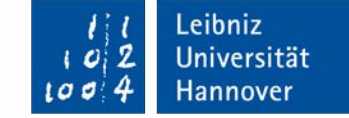

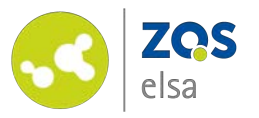

## **#1 Zugang**

Der Zugang zu Opencast Studio erfolgt via dem Webbrowser. Rufen Sie hierzu die Adresse **studio.opencast.org** auf.

Ihr Browser muss auf Google Chrome Basis arbeiten, in diesem Beispiel wird der Browser Brave benutzt.

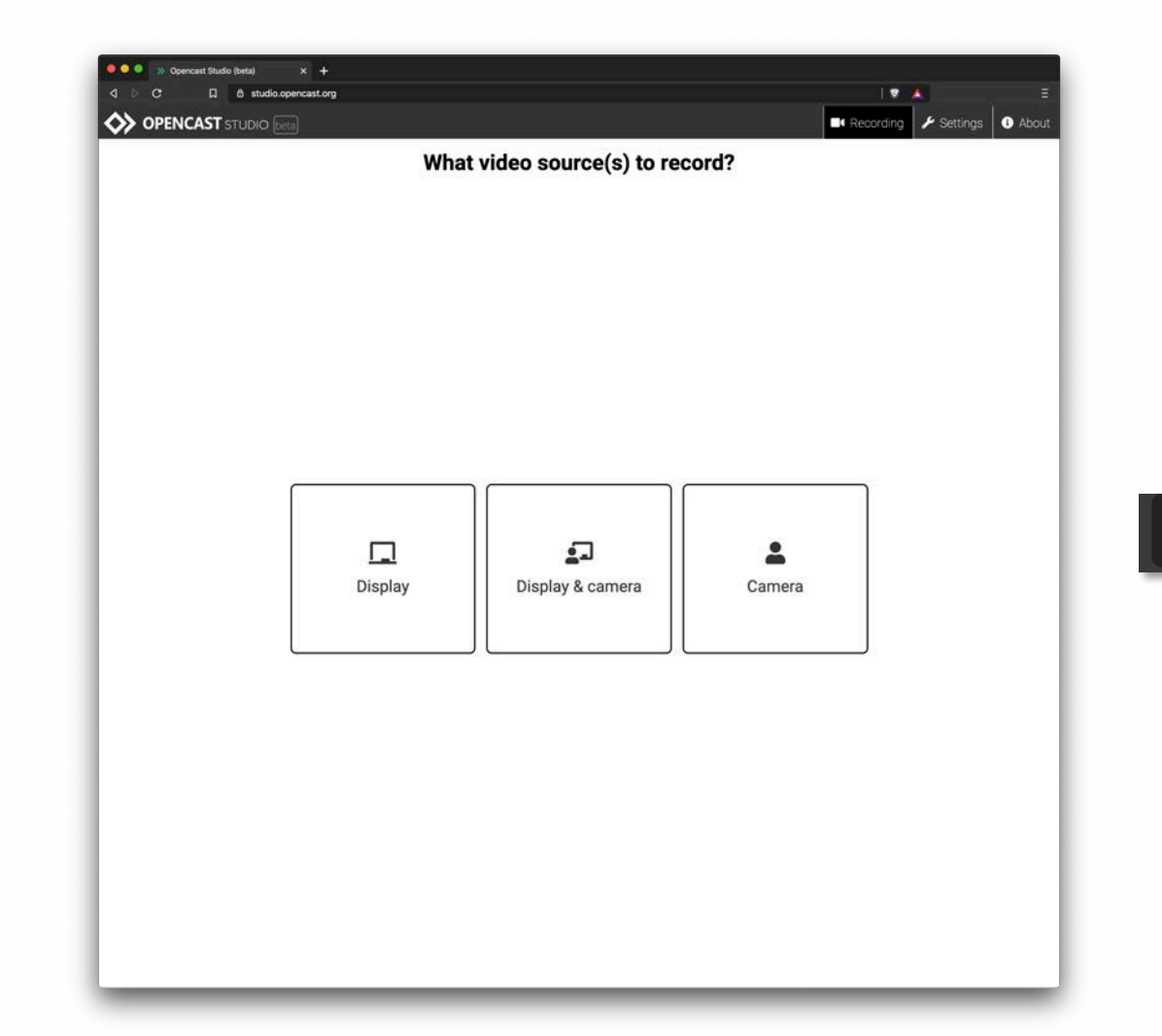

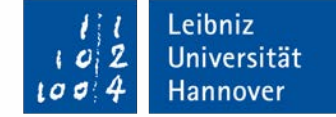

d studio.opencast.org

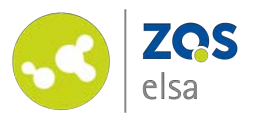

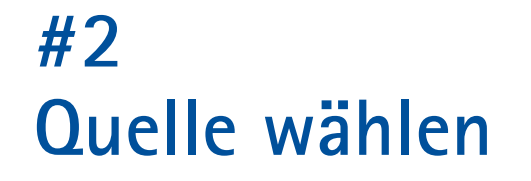

Nun müssen Sie die Quelle ihrer Aufnahme auswählen.

Sie haben die Wahl zwischen Ihrem **Bildschirm**, dem **Bildschirm und der Kamera**, und nur der **Kamera** . *(Beim Punkt "Bildschirm und Kamera" werden am Ende zwei Videodateien erzeugt, welche eine weitere Bearbeitung in einem Videoschnittprogramm erfordern)*

Über den Punkt der "Kamera" können wir auch eine reine Audioaufnahme generieren.

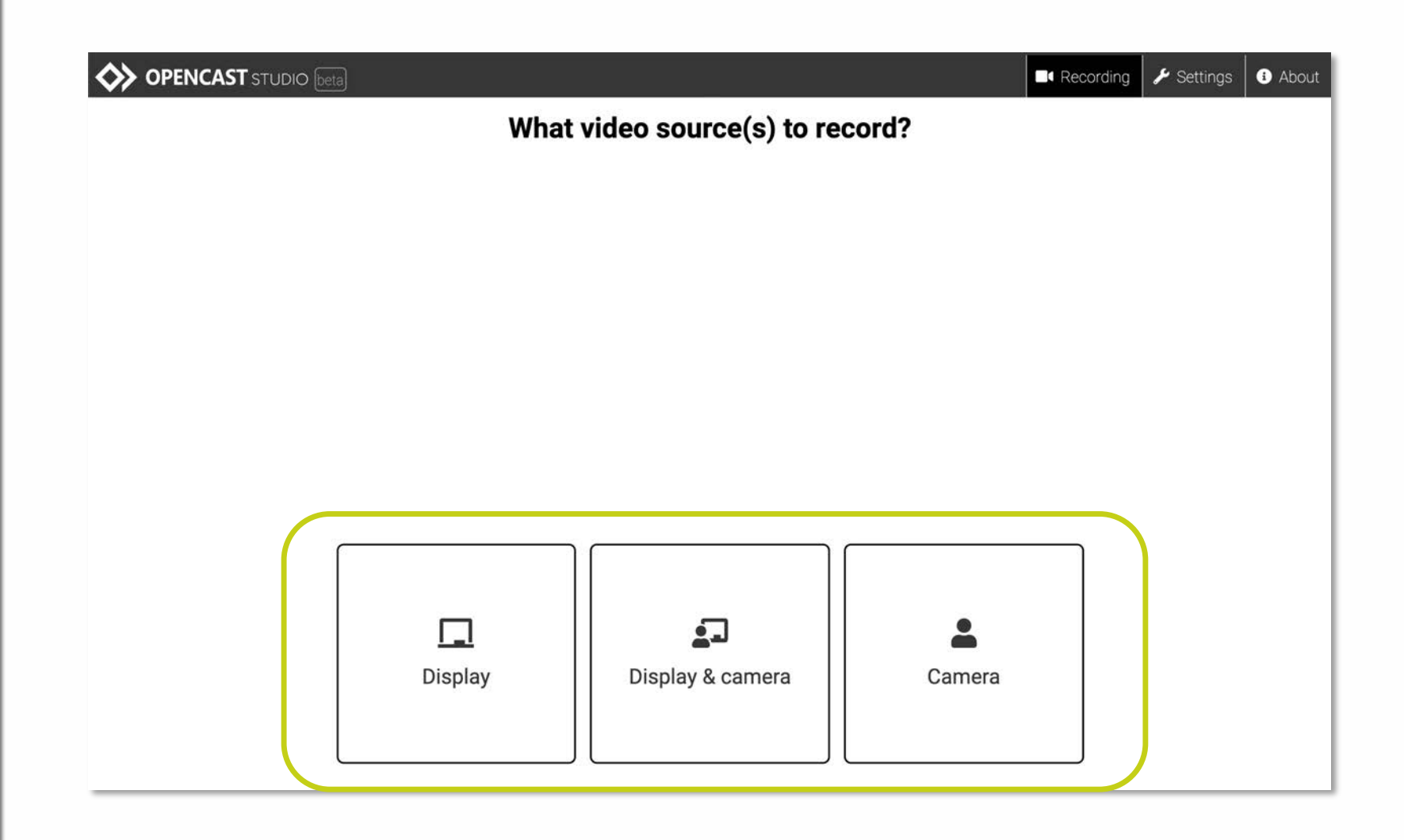

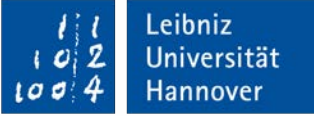

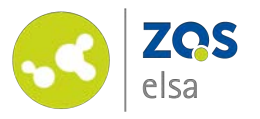

Der nächste Schritt fragt Sie, ob auch Audio mit aufgenommen werden soll.

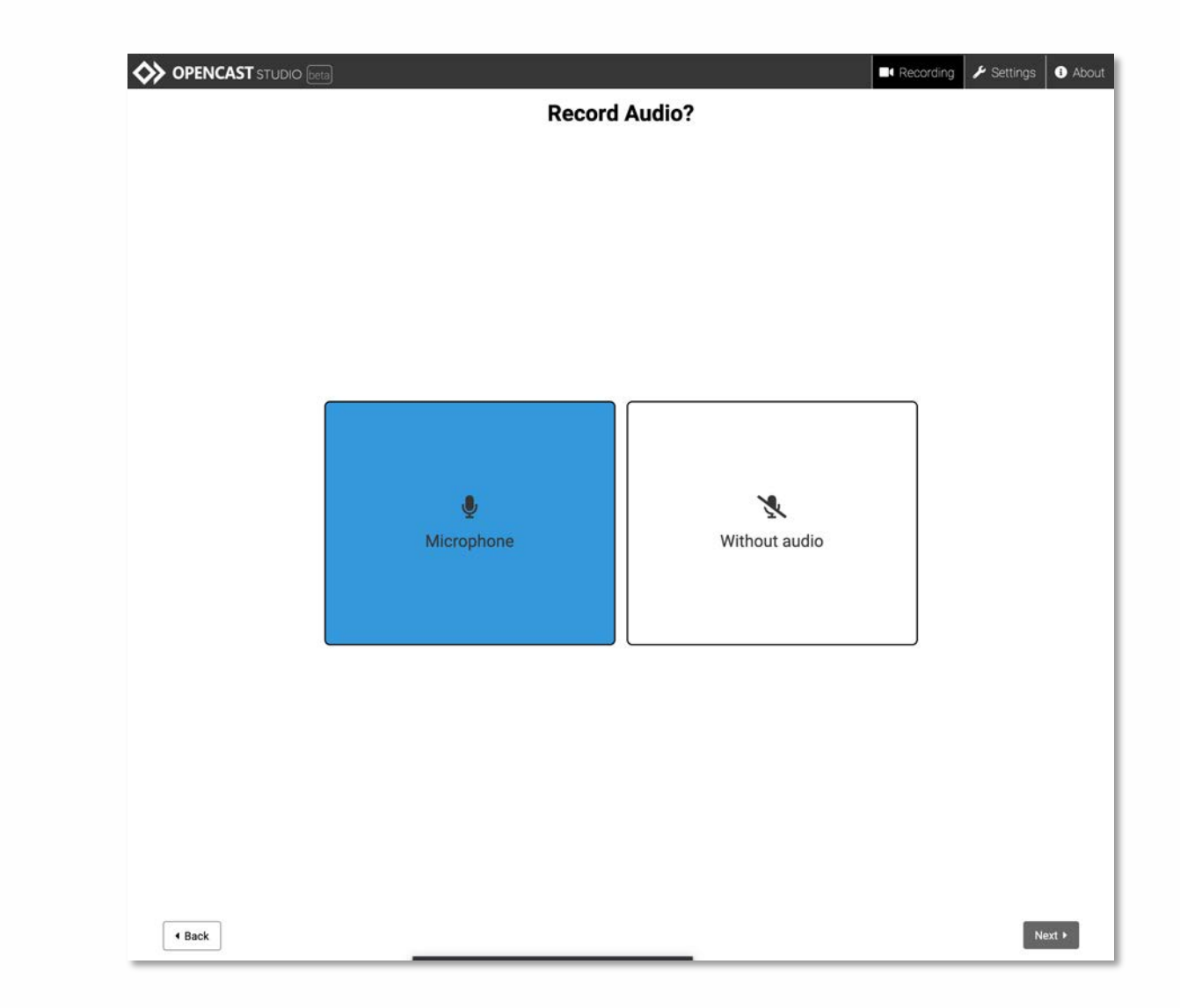

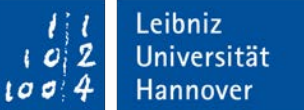

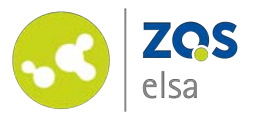

### **#3 Aufnahme**

Sie können nun auswählen welcher Bildschirminhalt genau aufgezeichnet werden soll.

#### Sie könne wählen zwischen:

- Gesamten Bildschirminhalt
- Ein Programmfenster
- Ein Browsertab

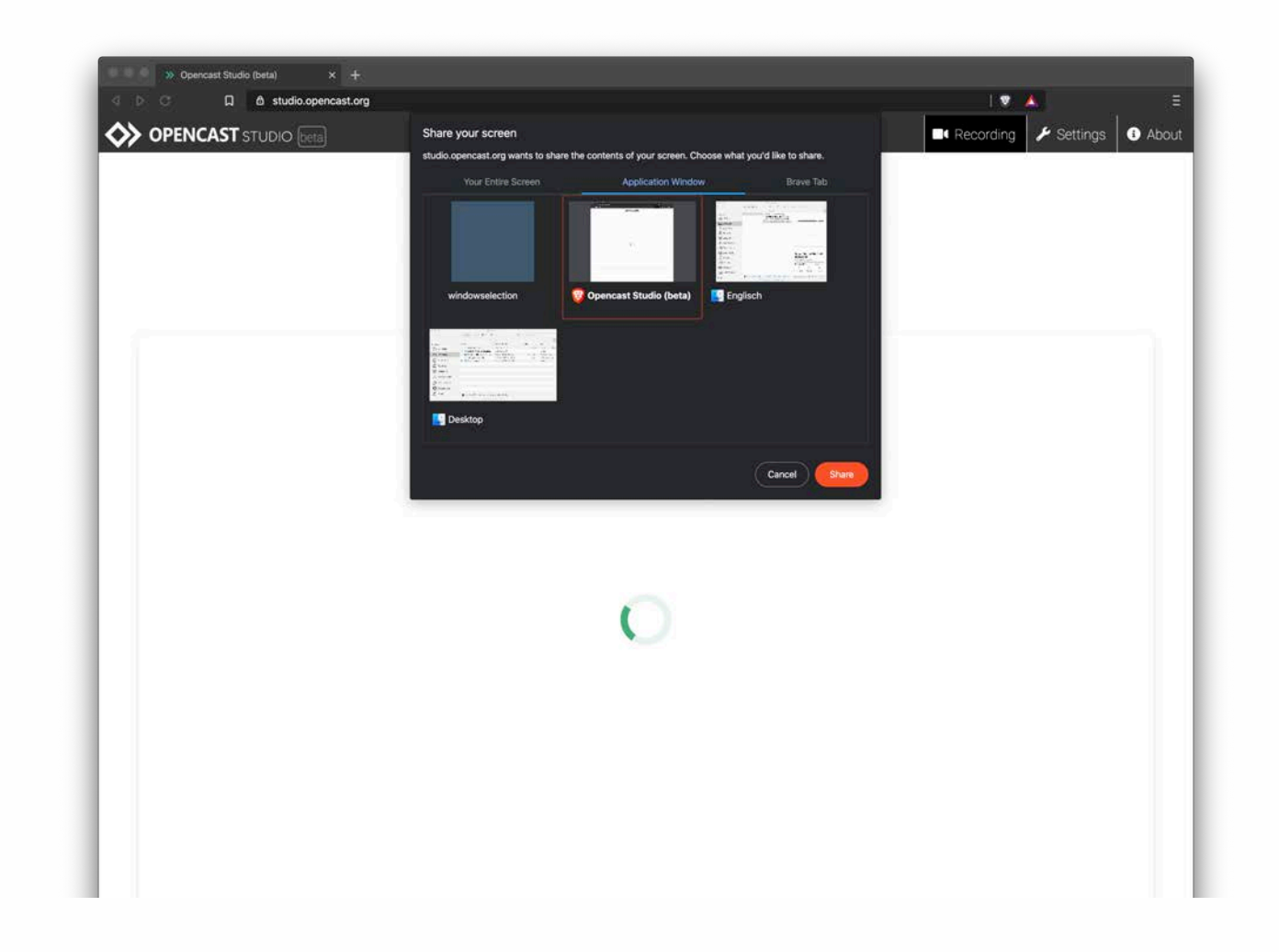

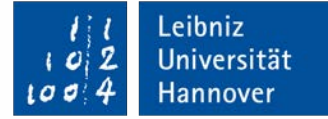

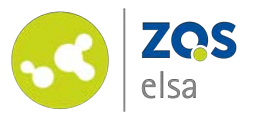

Mit dem großen roten Knopf unten starten Sie Ihre Aufnahme.

Wechseln Sie nun auf den Bildschirminhalt den Sie aufzeichnen möchten und beginnen Sie mit Ihrer Aufnahme.

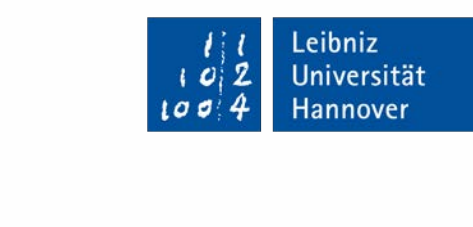

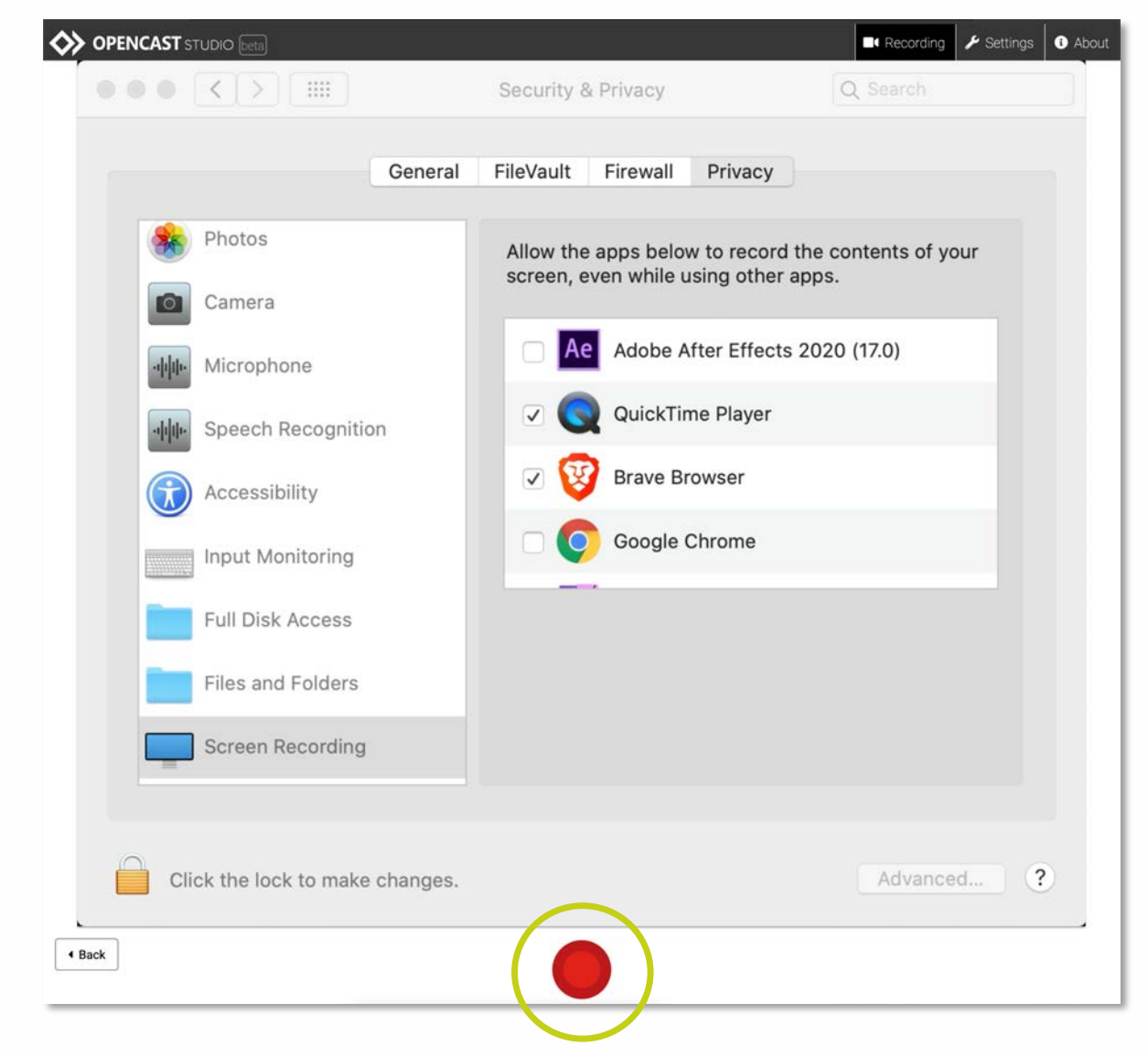

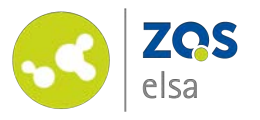

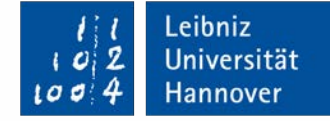

#### **#4 Aufforderungen**

Aus Sicherheitsgründen wird, wenn nicht bereits eine Aufnahme getätigt wurde, Ihr Browser Sie nach Erlaubnis fragen Ihr Mikrofon zu benutzen.

Das Betriebssystem wird dieses auch tun. Bejahen Sie das, um fortzufahren.

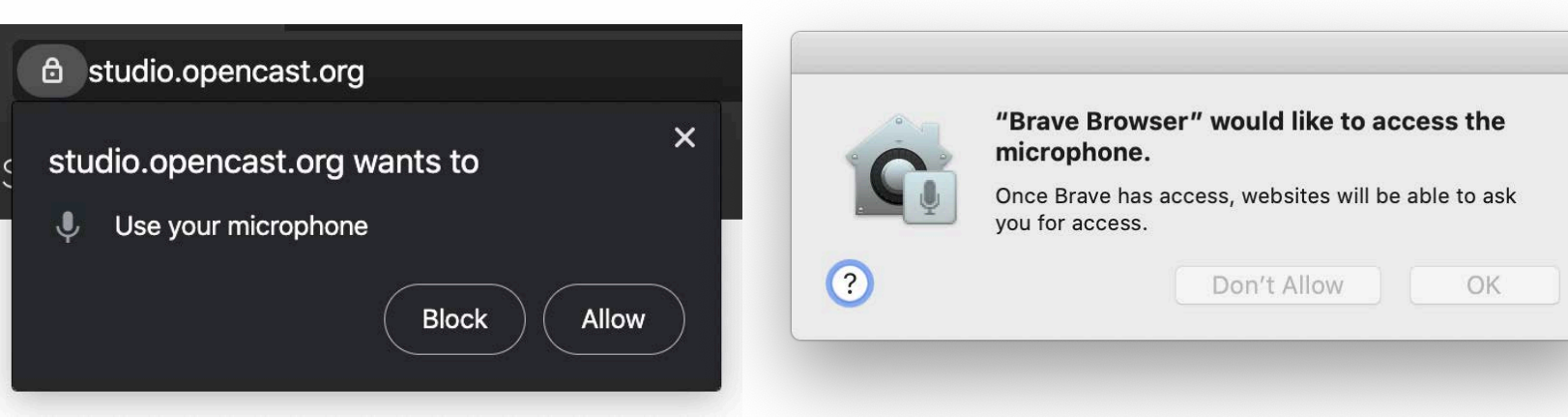

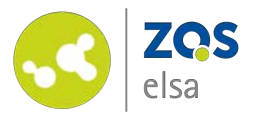

#### **#5 Beenden der Aufnahme**

Möchten Sie Ihre Aufnahme beenden, so drücken Sie erneut den roten Aufnahmeknopf.

Direkt im Anschluss fragt Sie Opencast Studio ob Sie zufrieden mit Ihrer Aufnahme sind. Sie können sich die Aufzeichnung direkt im Browserfenster ansehen.

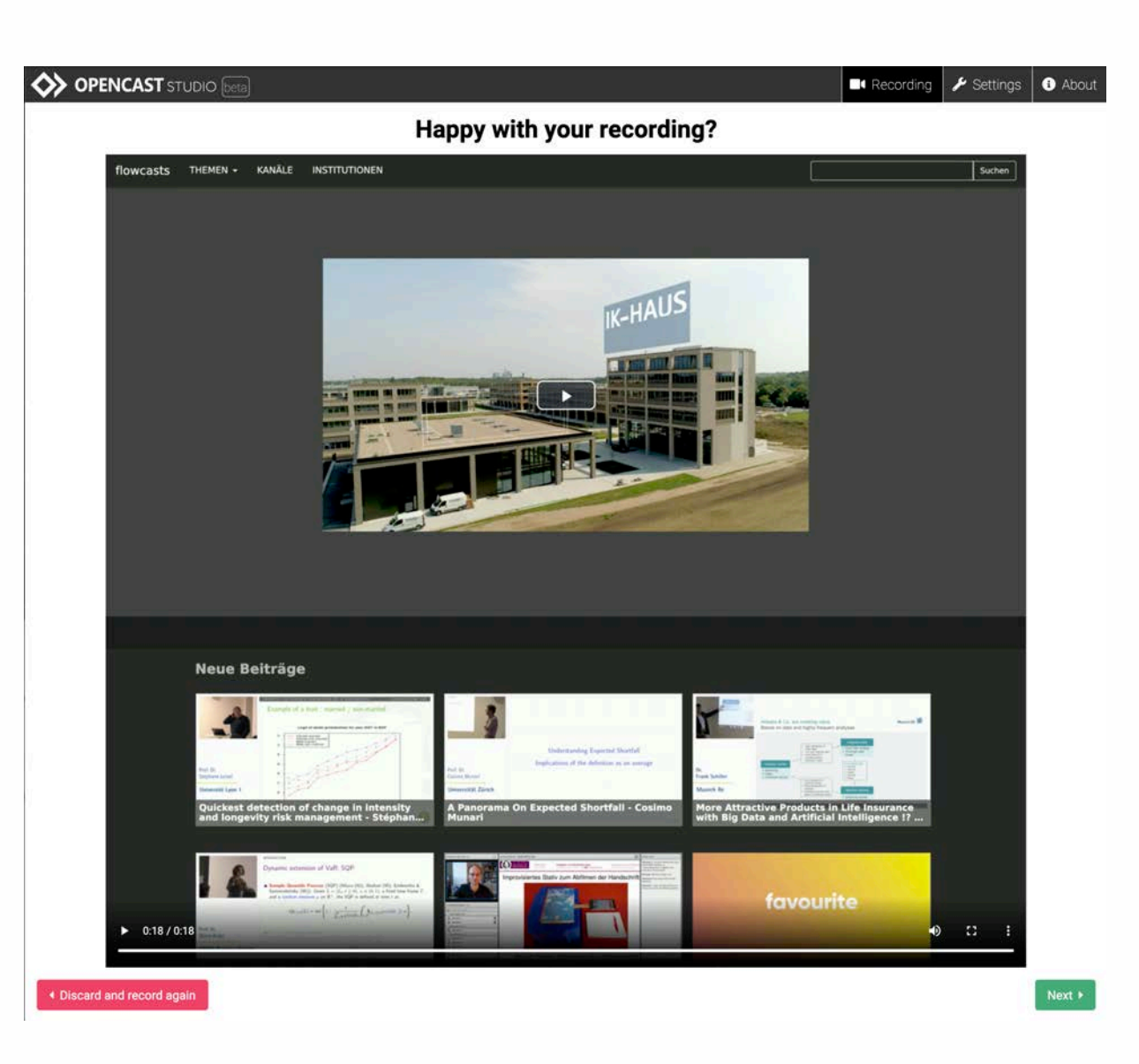

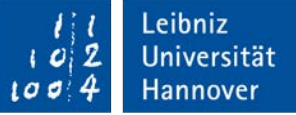

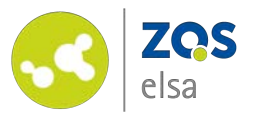

Wenn Sie zufrieden sind mit der Aufnahme, so haben Sie die Möglichkeit, das Video herunterzuladen.

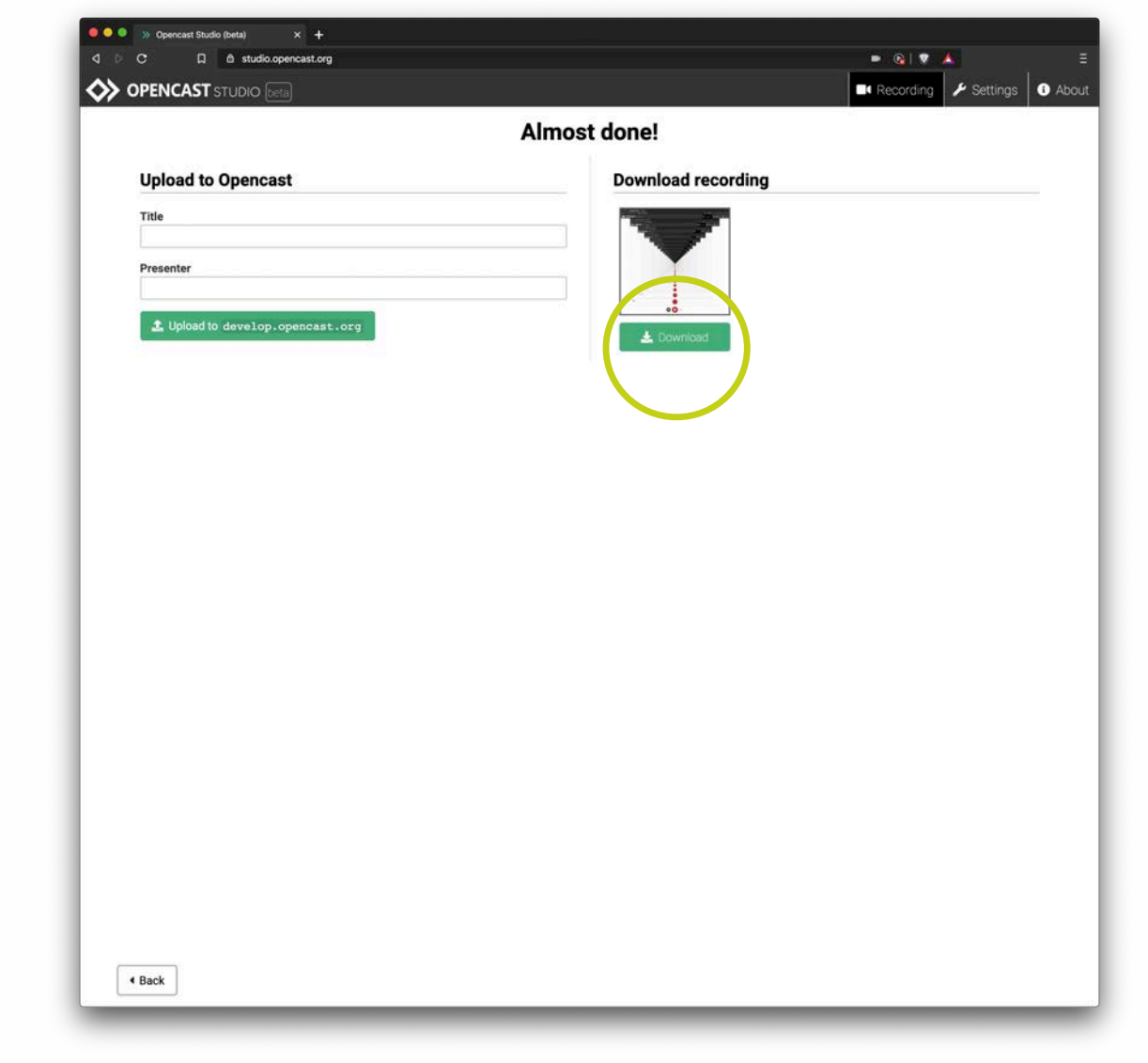

Leibniz<br>Universität  $2$  $\boldsymbol{c}$ Hannover  $100$ 

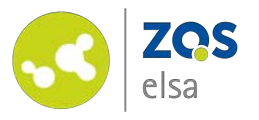

Wählen Sie einen Speicherort und einen Dateinamen aus.

Nun ist Ihre Datei fertig für die weitere Verbreitung.

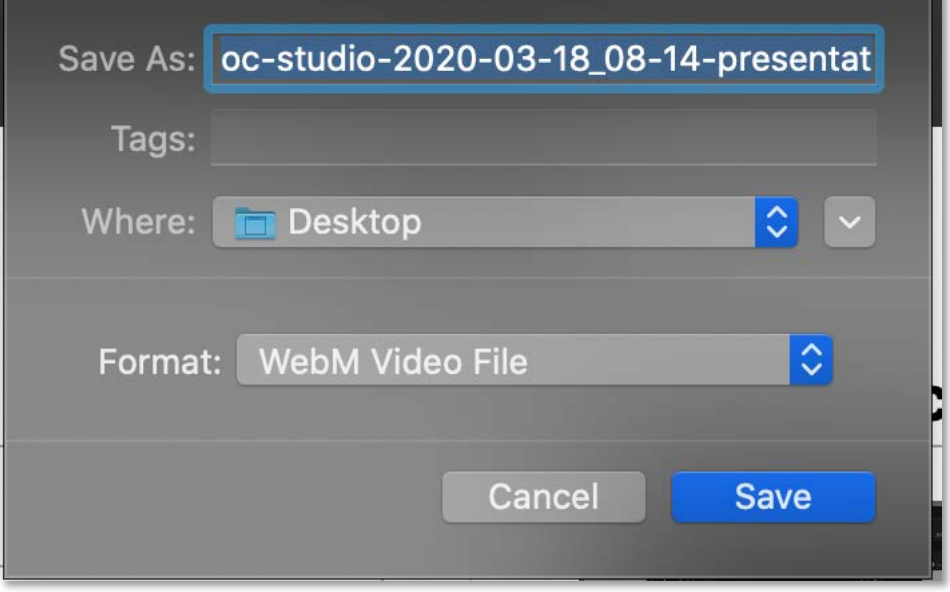

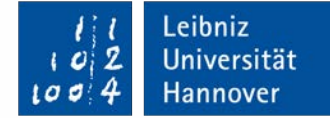

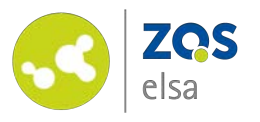

#### **#9 Troubleshooting macOS**

Wenn Sie macOS 10.15 "Catalina" benutzen, kann es sein das Sie Ihrem Browser Zugang zu Ihrer Kamera und Ihrem Mikrofon ermöglichen müssen damit der Dienst genutzt werden kann. Möglicherweise haben Sie Ihrem Browser diesen Zugang auch zu einem früheren Zeitpunkt untersagt und möchten dies nun ändern.

Dies erfolgt unter *"Systemeinstellungen" > "Sicherheit und Privatsphäre"*  und dann die jeweiligen Einstellungen für *"Mikrofon", "Bildschirmaufnahme"* und *"Kamera".*

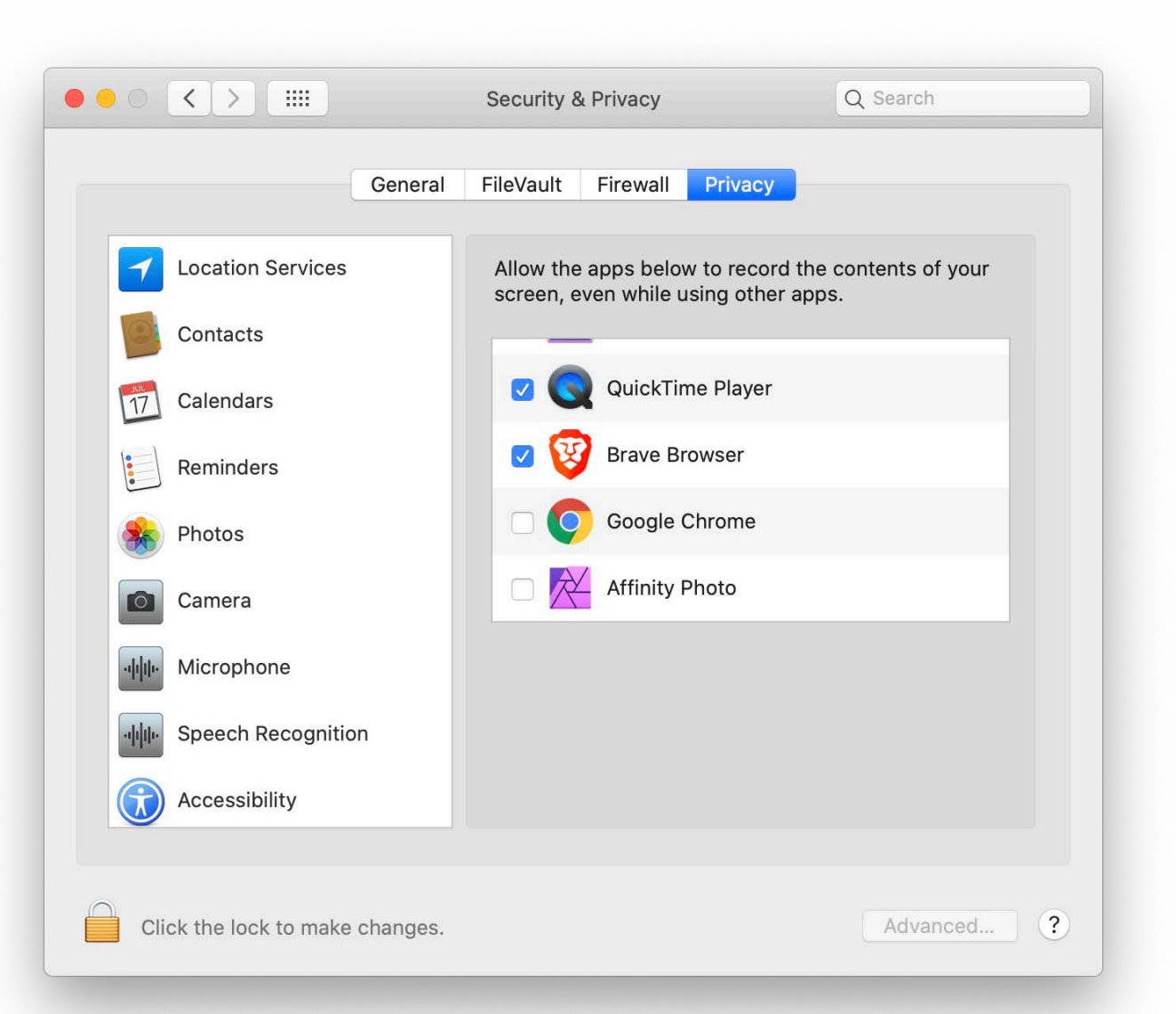

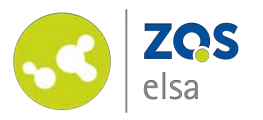

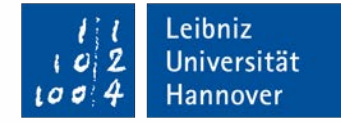

# **E-Learning Support**

**Mail** elearning@uni-hannover.de **Telefon** *+49 511 762 4040*